# San Mateo County **TRANSIT DISTRICT**

## DISTRICT JOBS

## **Employee Reference Guide**

How to:

- •Access DISTRICT JOBS
- •Create an Automatic Job Notification E-mail
- •Apply to a job
- •Update your Employee Profile

## **ACCESS INSTRUCTIONS**

#### **Method #1:**

- 1. Access San Mateo County Transit District's Web site at **<http://www.smctd.com/jobs.html>.**
- 2. Select the link for **Current Employees**.
- 3. You will be directed to the Oracle PeopleSoft Enterprise screen. Enter your **User ID** and **Password**.

**Note**: To obtain your **User ID** and **Password** information, you will have to e-mail the SamTrans IT Helpdesk, during regular business hours, at [it-helpdesk@samtrans.com;](mailto:it-helpdesk@samtrans.com) for security purposes, you must send them an e-mail from your SamTrans e-mail account.

#### **Method #2**:

- 1. Logon to the SamTrans Network.
- 2. Access the Depot page. Click on either the Jobs link or click on the desired position within the Job Position section.
- 3. You will be directed to the Oracle PeopleSoft Enterprise screen. Enter your **User ID** and **Password.** See the note above for information regarding your **User ID** and **Password**.

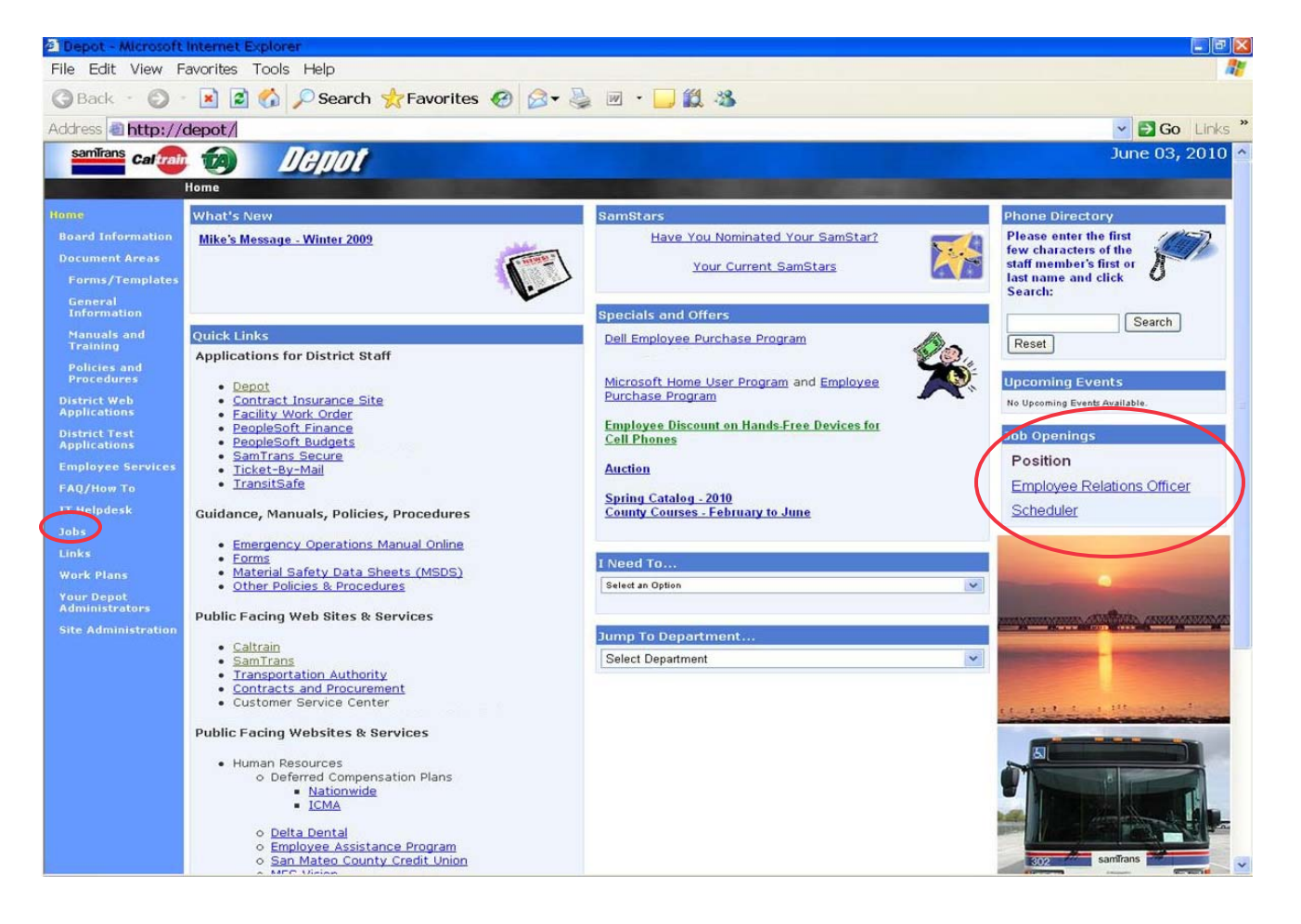

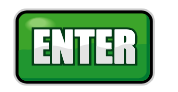

## **CREATE AUTOMATIC JOB NOTIFICATION E-MAIL**

- 1. Click **Job Search** from the top of the **Careers Home** page.
- 2. Enter the search criteria to define your job notifications i.e. jobs with a keyword = "analyst." You can go down the page filling in the remainder of the criteria if desired. Note: Narrowing the job search will limit the possible job notifications available.
- 3. Click **Save Search** button.
- 4. Enter the **Name of your Search**, check **Use as a Job Agent,** and enter your e-mail address in the field called **Send Job Agent notification**.
- 5. Click the **Save Search** box.
- 6. Click on the **Run Search** link to view any positions that match your criteria.

## **APPLY TO A JOB**

- 1. If there were any positions that matched your job agent search criteria after doing step 6 above, you will see them listed on the **Job Search** page; if no jobs appear, go to the **Latest Job Postings** area on the **Career Home** page to view positions.
- 2. Click on the **Job Title** that you want to apply to.
- 3. When the **Job Description** page appears, click the **Apply Now** button.
- 4. You will be asked: **How you would like to proceed?** Make a selection and click the **Continue** button.
- 5. You will be directed to the **Complete Application** page. On this page, complete all pertinent areas: Work Experience (click the +Add Work Experience), Highest Education Level (use drop down box to make the appropriate selection), Post-Secondary Education (click the +Add Post-Secondary Education History), Licenses and Certifications (click the +Add Licenses and Certifications), and Languages (click +Add Languages).
- 6. Complete the questions within the **Application Questionnaire** and Referral Information sections; hit the **save** button, followed by the **submit** button.
- 7. Complete the **Self Identification Details** section and review the **Terms and Agreements** (select **I agree to these terms**).
- 8. Click the Submit button. A screen will appear indicating that you have successfully submitted your job application. Note: Jobs close at midnight on the close date.

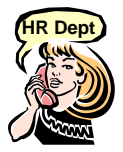

### **TO UPDATE YOUR EMPLOYEE PROFILE**

Employees are **not** able to change their contact information directly from the DISTRICT JOBS online process. Employees must contact the Human Resources Department to update their personal information.

### **HELP**

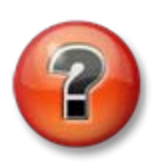

If you have access problems, please e-mail the District's IT Department at [It-helpdesk@samtrans.com o](mailto:It-helpdesk@samtrans.com)r call 650-508-7746, during regular business hours. If you need assistance with DISTRICT JOBS, please e-mail Human Resources at jobs@smctd.com (allow up to 48 hours for a response) or call 650-508-6308 during regular business hours: 8 am to 5 pm.

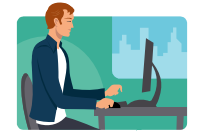